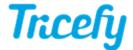

## Rearranging thumbnails in an Examination

Last Modified on 2025-07-17 11:02

The order of study images can be rearranged from the study list. Expand a study in the list, click and hold the order on a thumbnail, and then move the image left or right. A blue box will appear around the thumbnail (shown below) while moving the image - drag the thumbnail left or right within the study.

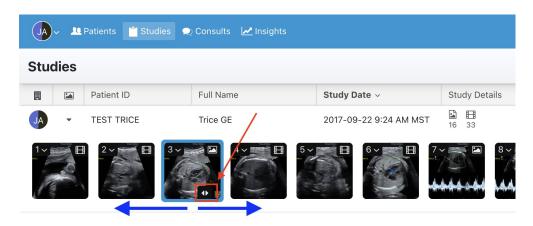

Repeat the process for any additional thumbnails you would like to move.

The viewer will always display thumbnails in consecutive order; if you want to look at three images side-by-side, arrange them next to each other on your study list.

See instructions for changing the layout of your viewer

If you want to compare thumbnails from different studies, select the desired thumbnails in each study and choose Compare from the study menu.

See instructions for comparing thumbnails from different studies